# **Boletim Técnico**

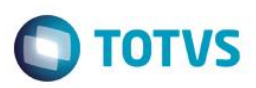

### **Melhoria nas mensagens das críticas de validação de XML**

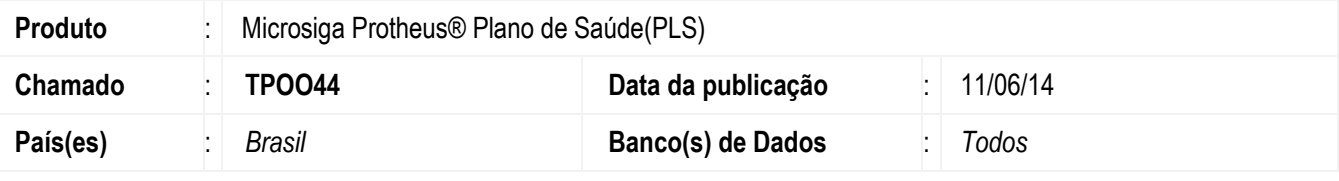

#### **Importante**

Esta melhoria depende de execução do *update* de base *UPDPLSD7*, conforme **Procedimentos para Implementação**.

Desenvolvido o campo **BVN\_TAGMSG** que permite alterar a *tag* de exibição da validação que está sendo realizada. Por exemplo, a tag de validação é a *tag* do código do procedimento, porém ao exibir o erro, o usuário poderá alterar para que apareça a *tag* do código da RDA. Para *tags* que são do tipo choice, ou seja, que em determinados momentos pode vir uma *tag* e em outros pode vir outra *tag*, basta separa-lás por virgula(,), que o sistema ira exibir a primeira que encontrar no XML.

Criado o campo **BVN\_MSGAUX** que permite incluir uma mensagem curtomizada para a crítica, tanto como uma mensagem normal quanto uma Expressão ADVPL.

### **Procedimento para Implementação**

O sistema é atualizado logo após a aplicação do pacote de atualizações (*Patch*) deste chamado.

#### **Importante**

Antes de executar o compatibilizador *UPDPLSD7* é imprescindível:

- a) Realizar o *backup* da base de dados do produto que será executado o compatibilizador (diretório **PROTHEUS\_DATA\DATA**, se versão 10, **ou \PROTHEUS11\_DATA\DATA**, se versão 11) e dos dicionários de dados SXs (diretório **PROTHEUS\_DATA\_SYSTEM**, se versão 10, **ou \PROTHEUS11\_DATA\SYSTEM**, se versão 11).
- b) Os diretórios acima mencionados correspondem à **instalação padrão** do Protheus, portanto, devem ser alterados conforme o produto instalado na empresa.
- c) Essa rotina deve ser executada em **modo exclusivo**, ou seja, nenhum usuário deve estar utilizando o sistema.
- d) Se os dicionários de dados possuírem índices personalizados (criados pelo usuário), antes de executar o compatibilizador, certifique-se de que estão identificados pelo *nickname*. Caso o compatibilizador necessite criar índices, irá adicioná-los a partir da ordem original instalada pelo Protheus, o que poderá sobrescrever índices personalizados, caso não estejam identificados pelo *nickname*.
- e) O compatibilizador deve ser executado com a **Integridade Referencial desativada\***.

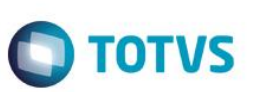

#### **Atenção**

**O procedimento a seguir deve ser realizado por um profissional qualificado como Administrador de Banco de Dados (DBA) ou equivalente!** 

#### **A ativação indevida da Integridade Referencial pode alterar drasticamente o relacionamento entre tabelas no banco de dados. Portanto, antes de utilizá-la, observe atentamente os procedimentos a seguir:**

- i. No **Configurador (SIGACFG)**, veja **se a empresa utiliza** Integridade Referencial, selecionando a opção **Integridade/Verificação (APCFG60A)**.
- ii. Se **não há** Integridade Referencial **ativa**, são relacionadas em uma nova janela todas as empresas e filiais cadastradas para o sistema e nenhuma delas estará selecionada. Neste caso, **E SOMENTE NESTE, não é necessário** qualquer outro procedimento de **ativação ou desativação** de integridade, basta finalizar a verificação e aplicar normalmente o compatibilizador, conforme instruções.
- iii. **Se há** Integridade Referencial **ativa** em **todas as empresas e filiais**, é exibida uma mensagem na janela **Verificação de relacionamento entre tabelas**. Confirme a mensagem para que a verificação seja concluída, **ou**;
- iv. **Se há** Integridade Referencial **ativa** em **uma ou mais empresas**, que não na sua totalidade, são relacionadas em uma nova janela todas as empresas e filiais cadastradas para o sistema e, somente, a(s) que possui(em) integridade está(arão) selecionada(s). Anote qual(is) empresa(s) e/ou filial(is) possui(em) a integridade ativada e reserve esta anotação para posterior consulta na reativação (ou ainda, contate nosso Help Desk Framework para informações quanto a um arquivo que contém essa informação).
- v. Nestes casos descritos nos itens **"iii"** ou **"iv", E SOMENTE NESTES CASOS**, é necessário **desativar** tal integridade, selecionando a opção **Integridade/ Desativar (APCFG60D)**.
- vi. Quando desativada a Integridade Referencial, execute o compatibilizador, conforme instruções.
- vii. Aplicado o compatibilizador, a Integridade Referencial deve ser reativada, **SE E SOMENTE SE tiver sido desativada**, através da opção **Integridade/Ativar (APCFG60)**. Para isso, tenha em mãos as informações da(s) empresa(s) e/ou filial(is) que possuía(m) ativação da integridade, selecione-a(s) novamente e confirme a ativação.

### **Contate o Help Desk Framework EM CASO DE DÚVIDAS!**

1. Em **Microsiga Protheus TOTVS Smart Client** (se versão 10) ou **ByYou Smart Client** (se versão 11), digite *UPDPLSD7* no campo **Programa Inicial**.

#### **Importante**

Para a correta atualização do dicionário de dados, certifique-se que a data do compatibilizador seja igual ou superior a 29/05/2014.

- 2. Clique em **OK** para continuar.
- 3. Após a confirmação é exibida uma tela para a seleção da empresa em que o dicionário de dados será modificado*.*
- 4. Ao confirmar é exibida uma mensagem de advertência sobre o *backup* e a necessidade de sua execução em **modo exclusivo**.

## **Boletim Técnico**

5. Clique em **Processar** para iniciar o processamento. O primeiro passo da execução é a preparação dos arquivos. É apresentada uma mensagem explicativa na tela.

**O** TOTVS

- 6. Em seguida, é exibida a janela **Atualização concluída** com o histórico (*log*) de todas as atualizações processadas. Nesse *log* de atualização são apresentados somente os campos atualizados pelo programa. O compatibilizador cria os campos que ainda não existem no dicionário de dados.
- 7. Clique em **Gravar** para salvar o histórico (*log*) apresentado.
- 8. Clique em **OK** para encerrar o processamento.

### **Atualizações do compatibilizador**

- 1. Criação de **Campos** no arquivo **SX3 – Campos:**
	- Tabela BVN Configuração da Validação do XML

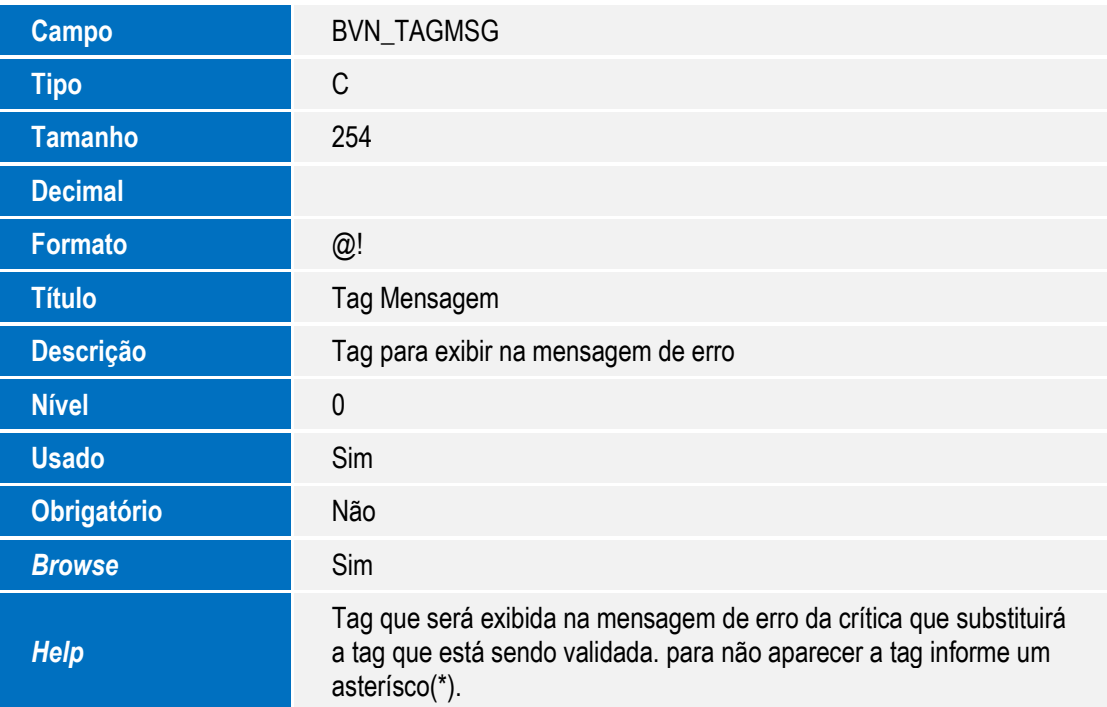

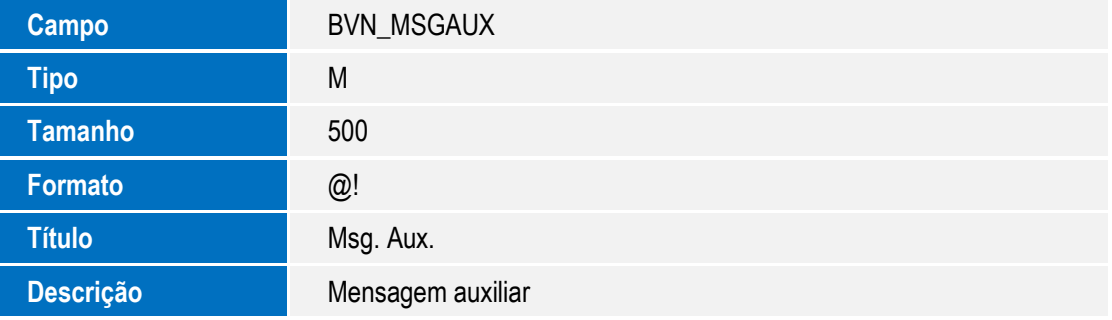

 $\ddot{\circ}$ 

# **Boletim Técnico**

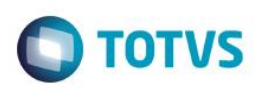

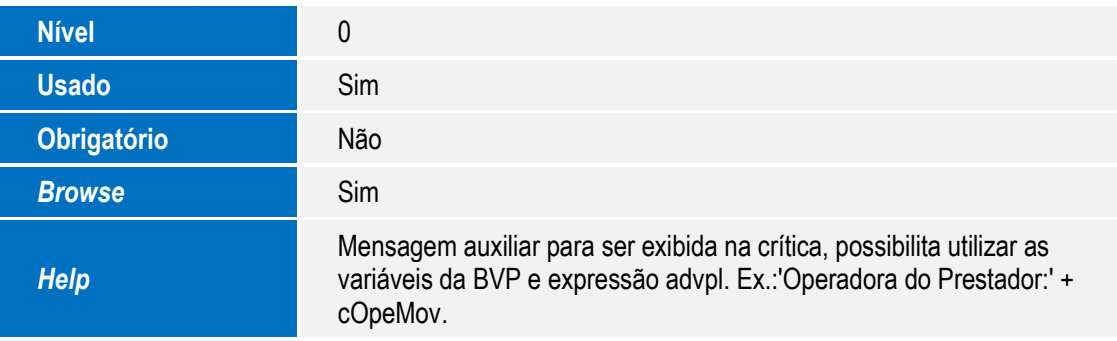

### **Importante**

O tamanho dos campos que possuem grupo podem variar conforme ambiente em uso.

2. Criação de **Índices** no arquivo **SIX – Índices**:

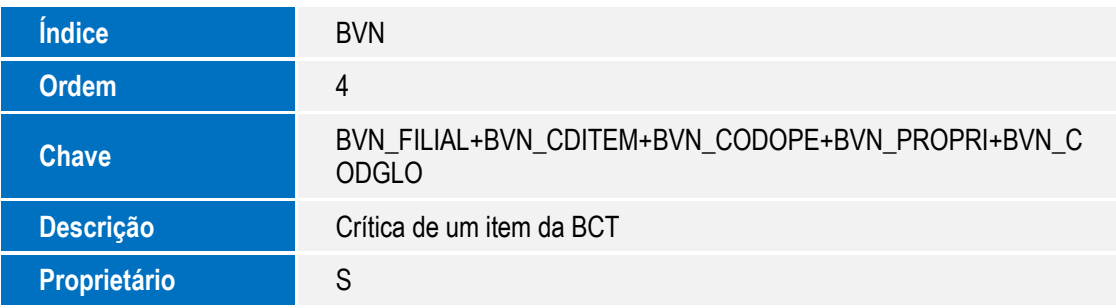

- 3. Criação de **Consulta Padrão** no arquivo **SXB – Consulta Padrão**:
	- Pesquisa CAMTIS:

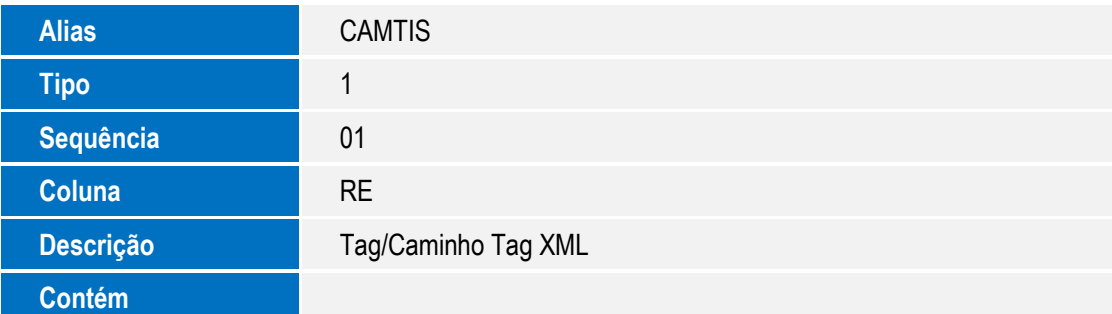

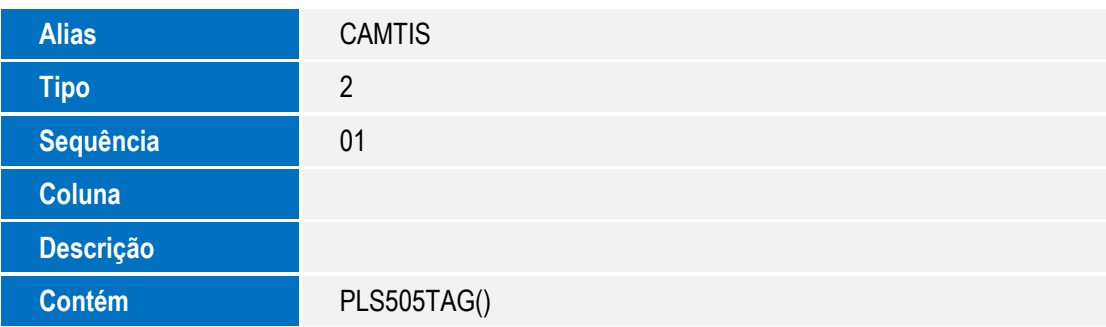

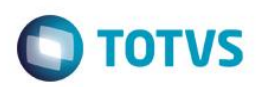

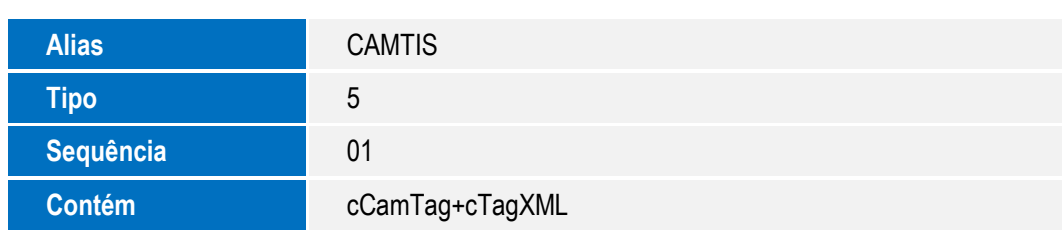

## **Procedimento para Utilização**

### **Exemplo:**

- 1. No **Plano de Saúde** (SIGAPLS) acesse **Atualizações / Cadastro Contas / Motivos Criticas** (PLSA505).
- 2. O sistema apresenta a janela de **Criticas**.
- 3. Posicione o cursor em uma critica e clique em **Alterar**.
- 4. Na grid de baixo estão cadastradas as validações das críticas.
- 5. Dê duplo clique no campo **Tag Mensagem** (BVN\_TAGMSG).
- 6. Informe a TAG que deve ser exibida na hora de exibir a críticas, caso não seja necessário exibir alguma tag basta inserir um asterisco (\*) no campo.
- 7. Dê duplo clique no campo **Msg. Aux**. (BVN\_MSGAUX).
- 8. Informe o texto adicional que deverá ser exibido quando a critica for exibida.
- 9. Confira os dados e confirme.

# **Informações Técnicas**

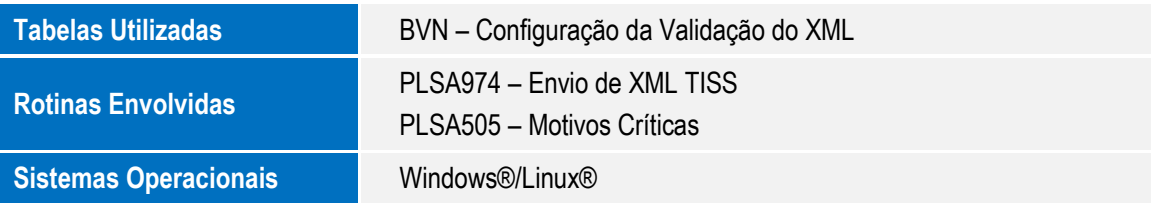

Este

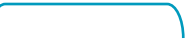